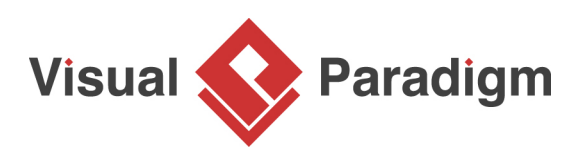

## **Memento Pattern Tutorial**

Written Date : October 21, 2009

This tutorial is aimed to guide the definition and application of [Gang of Four \(GoF\)](http://wiki.c2.com/?GangOfFour) memento [design](https://en.wikipedia.org/wiki/Design_Patterns) [pattern](https://en.wikipedia.org/wiki/Design_Patterns). By reading this tutorial, you will know how to develop a model for the memento pattern, and how to apply it in practice.

## **Modeling Design Pattern with Class Diagram**

- 1. Create a new project Design Patterns.
- 2. Create a class diagram Mememto.

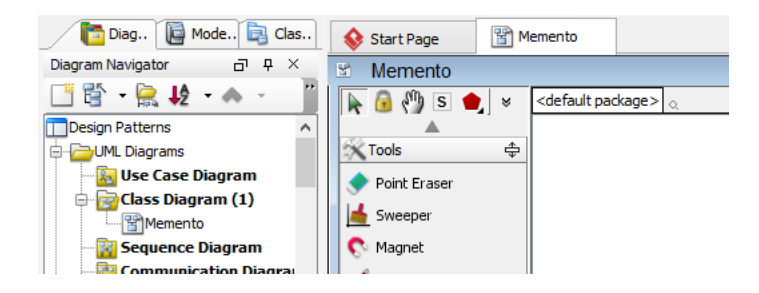

3. Select **Class** from diagram toolbar. Click on diagram to create a class. Name it as Originator.

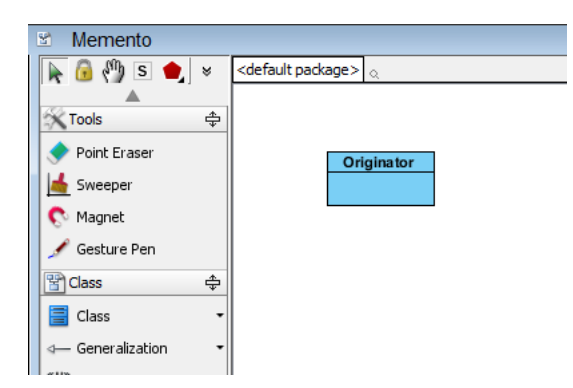

4. Right-click on the Originator class, and select **Add** > **Operation** from the popup menu.

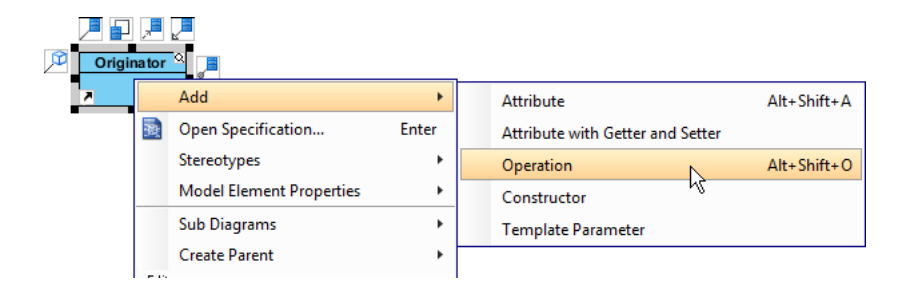

- 5. Name the operation SetMemento(m : Memento).
- 6. Repeat steps 4 and 5 to create operation CreateMemento() : Memento.

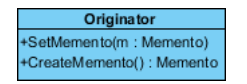

7. Right-click on the Originator class, and select **Add** > **Attribute** from the popup menu.

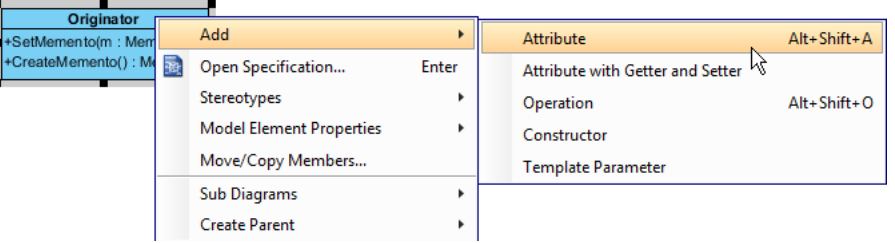

8. Name the attribute state.

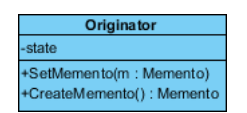

- 9. Move the mouse cursor over the Originator class, and drag out **Dependency** > **Class** to create a dependent class Memento.
- 10. Create two operations in class Memento: GetState() and SetState().
- 11. Create attribute state in class Memento.

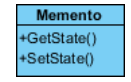

12. Create a class Caretaker near class Memento.

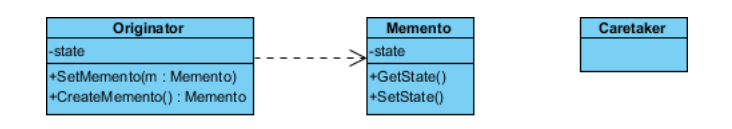

13. Move the mouse cursor over the Caretaker class, and drag out **Aggregation** > **Class** to connect to Memento.

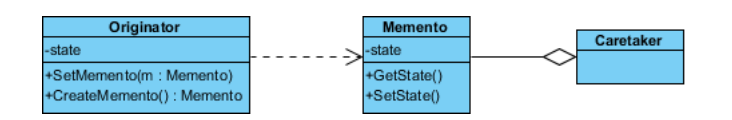

## **Defining Pattern**

1. Select all classes on the class diagram.

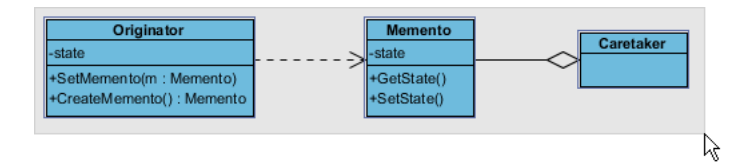

2. Right-click on the selection and select **Define Design Pattern...** from the popup menu.

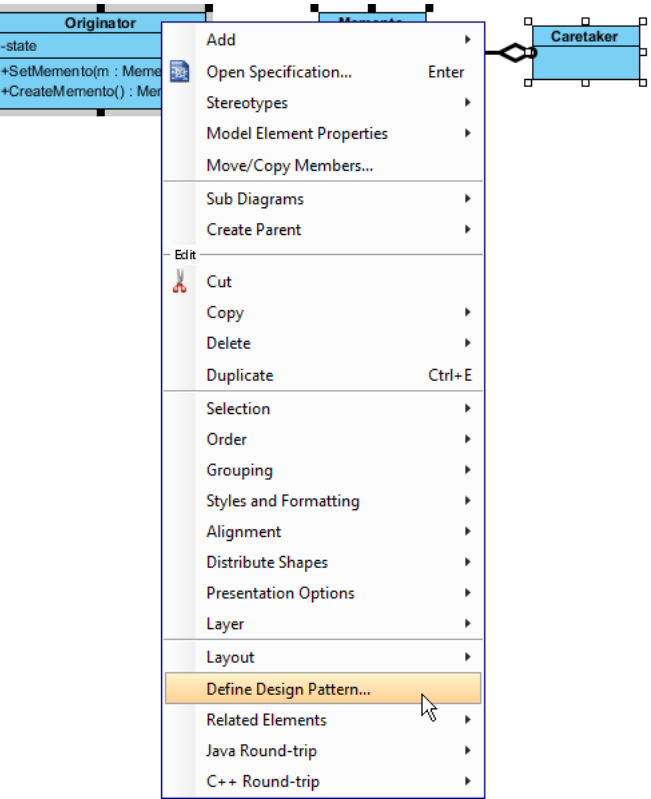

3. In the **Define Design Pattern** dialog box, specify the pattern name Memento. Keep the file name as is. Click **OK** to proceed.

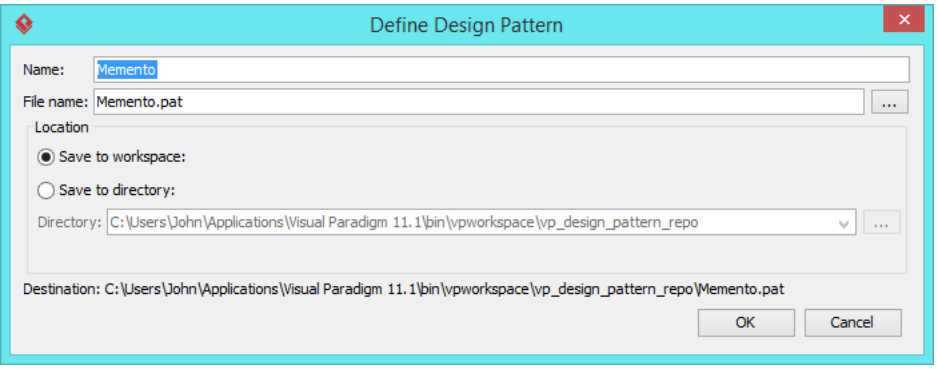

## **Applying Design Pattern on Class Diagram**

In this section, we will try to make use of the memento pattern to model a part of a sales ordering system, with regards to the state of sales order.

- 1. Create a new project Order Processing System.
- 2. Create a class diagram Domain Model.

3. Right-click on the class diagram and select **Utilities** > **Apply Design Pattern...** from the popup menu.

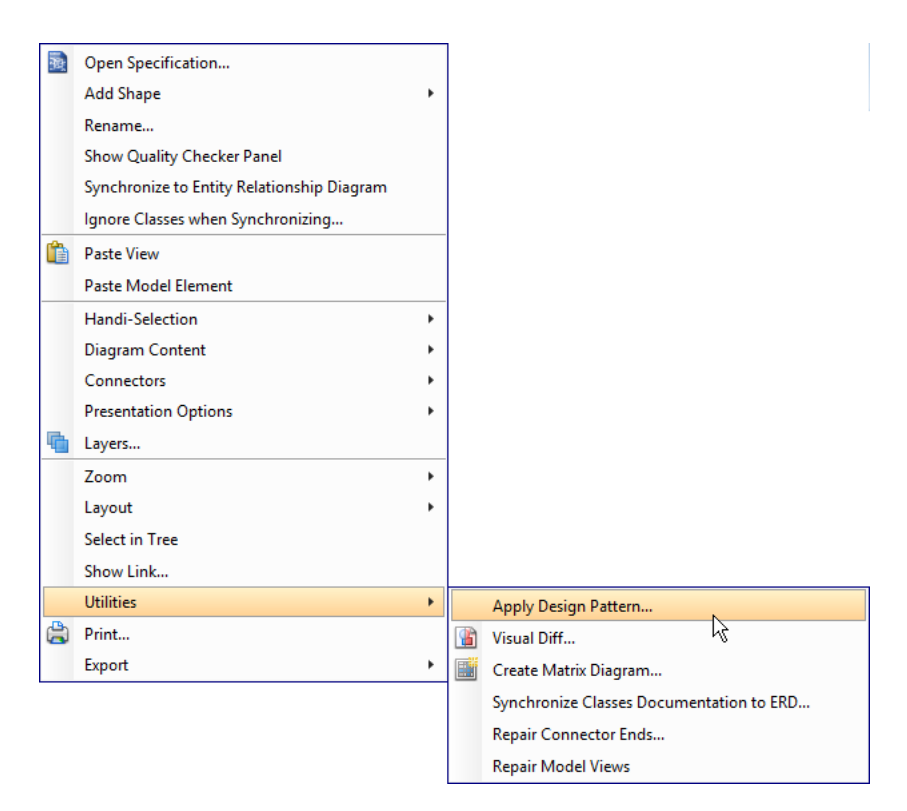

4. In the **Design Pattern** dialog box, select Memento from the list of patterns.

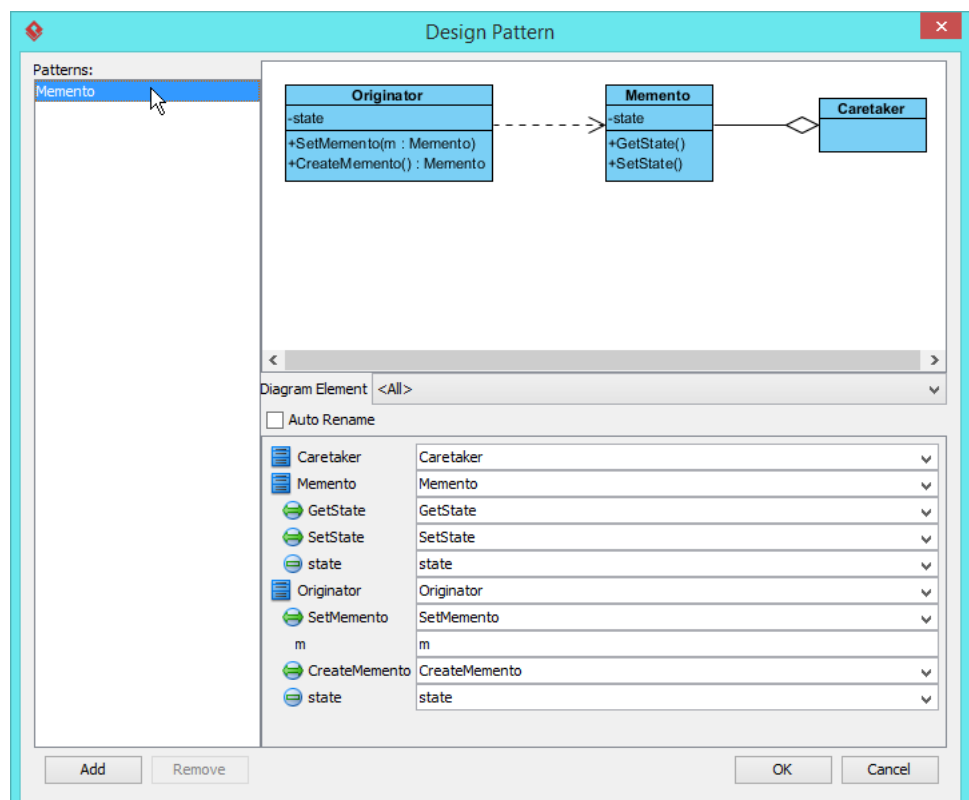

5. At the bottom of pane, rename Originator and Caretaker to Order and Transaction.

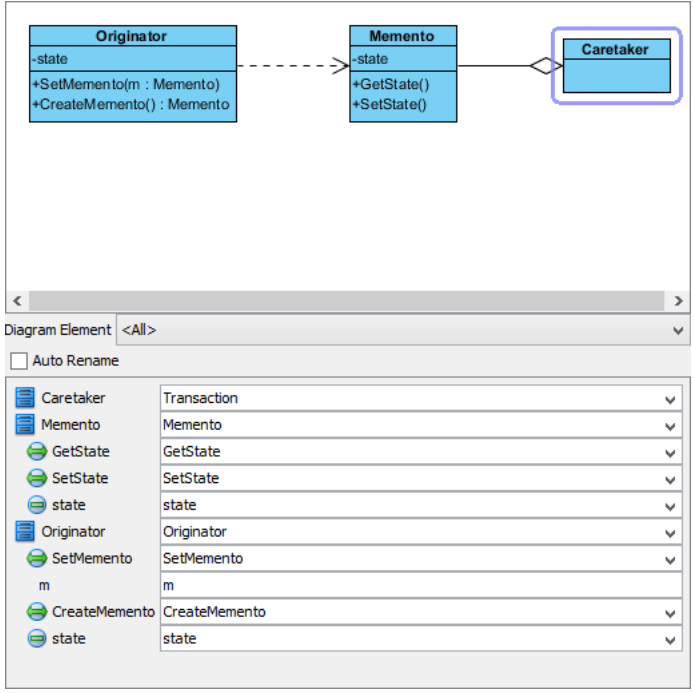

6. Click **OK** to confirm editing and apply the pattern to diagram.

https://www.visual-paradigm.com/tutorials/mementodesignpattern.jsp Page 6 of 7

7. Tidy up the diagram. It should become:

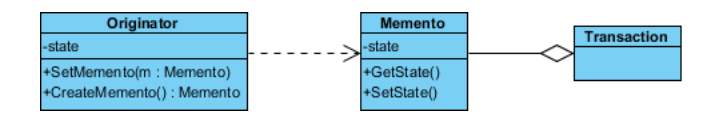

Resources

- 1. [Design Patterns.vpp](https://cdn.visual-paradigm.com/vpuml/tutorials/mementodesignpattern_screenshots/resources/Design Patterns.vpp)
- 2. [Memento.pat](https://cdn.visual-paradigm.com/vpuml/tutorials/mementodesignpattern_screenshots/resources/Memento.pat)

Related Links

• [Full set of UML tools and UML diagrams](https://www.visual-paradigm.com/features/uml-tool/)

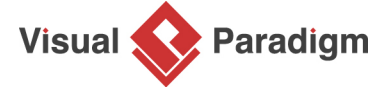

[Visual Paradigm home page](https://www.visual-paradigm.com/) [\(https://www.visual-paradigm.com/\)](https://www.visual-paradigm.com/)

[Visual Paradigm tutorials](https://www.visual-paradigm.com/tutorials/)

[\(https://www.visual-paradigm.com/tutorials/\)](https://www.visual-paradigm.com/tutorials/)